## DATENLOGGER24.CH Eine Marke der Albert Balzer AG

# **TagTemp-USB - Bedienungsanleitung**

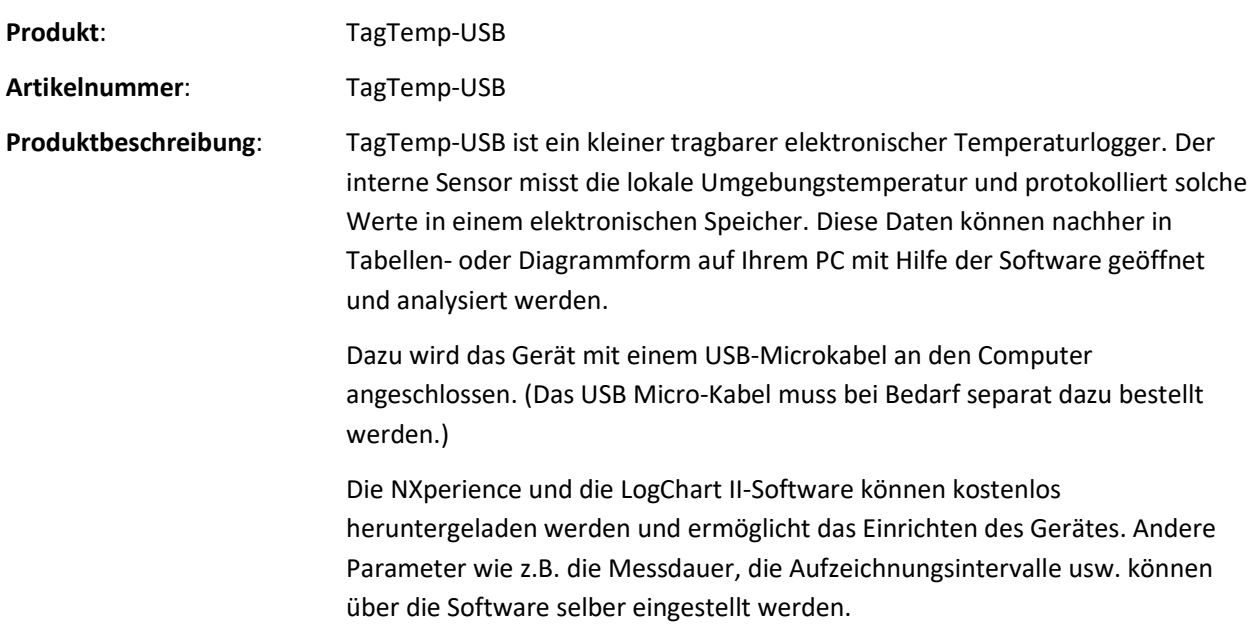

#### **Produktbild TagTemp-USB**

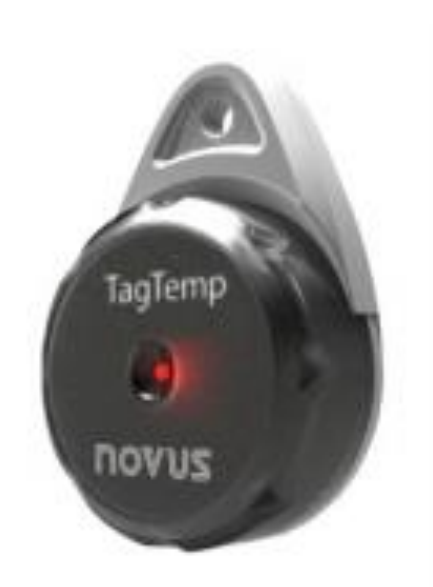

Eine Marke der Albert Balzer AG

### **1. STATUSANZEIGE**

Diese visuelle Anzeige zeigt den Betriebsstatus des Geräts anhand von Blinken an, die in einem Intervall von fünf Sekunden auftreten. Die Betriebszustände sind:

• **Einmal Blinken:** 

Das Gerät ist bereit aufzuzeichnen (Standby) oder hat eine Reihe von Aufzeichnungen im Speicher abgeschlossen.

- **Zweimal Blinken:**  Das Gerät führt Aufzeichnungen durch und speichert diese.
- **Dreimal Blinken:**

Das Gerät ist oder hat einen Alarmzustand durchlaufen und führt keine Aufzeichnungen im Speicher durch.

• **Viermal Blinken:**

Das Gerät ist oder hat einen Alarmzustand durchlaufen und führt Aufzeichnungen im Speicher durch.

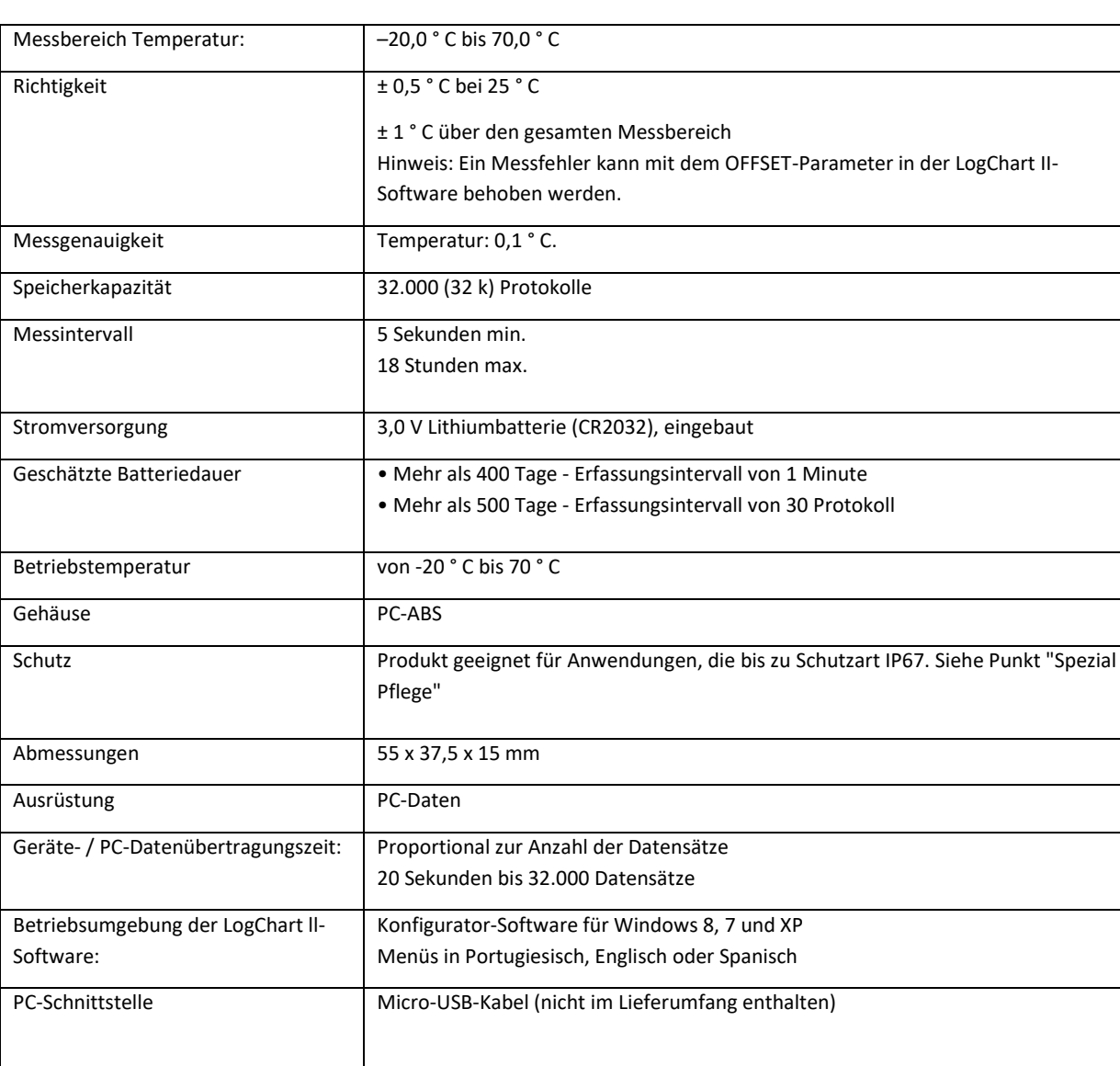

### **2. TECHNISCHE DATEN**

Eine Marke der Albert Balzer AG

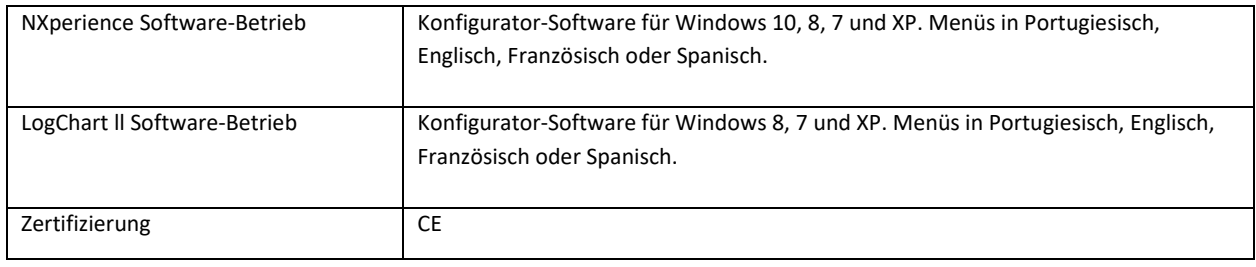

### **3. BETRIEB**

Um das Gerät benutzen zu können, muss zuerst die NXperience-Software oder die LogChart II Software gemäss der Beschreibung in dieser Bedienungsanleitung auf Ihrem PC installiert werden.

Die Kommunikation zwischen Gerät und PC erfolgt mit Hilfe des Micro-USB-Kabels.

Die Paramenter müssen im Voraus über die Software definiert werden.

Das Gerät startet und stoppt so, wie es durch den Benutzer in den Parameter eingestellt wurde.

## **4. GERÄTEKONFIGURATION**

Für die Gerätekonfiguration muss der TagTemp mit dem Computer gemäss Bild 4 verbunden sein.

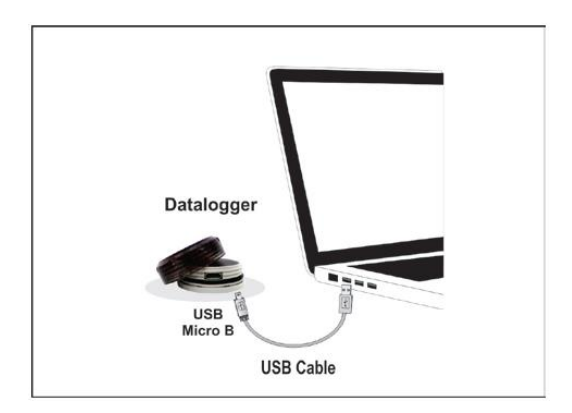

Bild 4 - Kommunikation über Micro USB-Kabel

Eine Marke der Albert Balzer AG

### **5. NXPERIENCE-SOFTWARE**

#### **5.1 NXPERIENCE INSTALLIEREN**

Mit der NXperience-Software können Sie alle Gerätefunktionen über die USB-Schnittstelle bedienen. Es ist auch das Tool zur Durchführung der Analyse der aufgezeichneten Daten des TagTemp-USB.

[www.novusautomation.com](http://www.novusautomation.com/)

[Software Download](https://www.novusautomation.com/site/default.asp?Idioma=1&TroncoID=926290&SecaoID=819426&SubsecaoID=0)

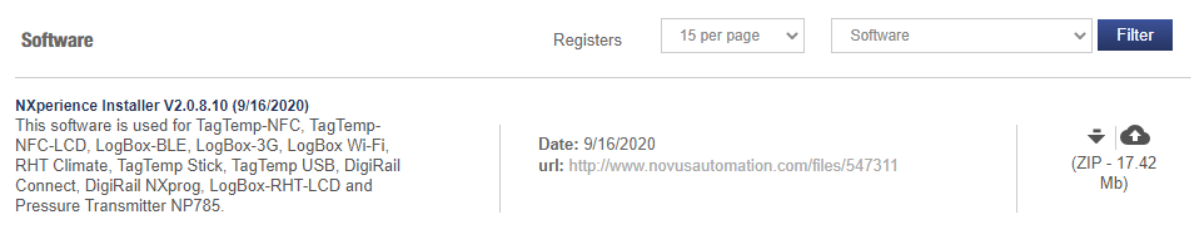

Wählen Sie die Software aus und öffnen Sie den .zip, der links unten auf dem Computermonitor erscheint:

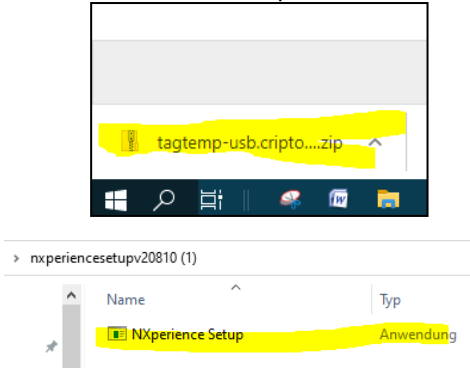

Um NXperience zu installieren, führen Sie einfach die Datei NXperienceSetup.exe aus. Sie ist auf der Webseite verfügbar. Wählen Sie die Sprache aus. Folgend Sie dem Setup Schritt für Schritt.

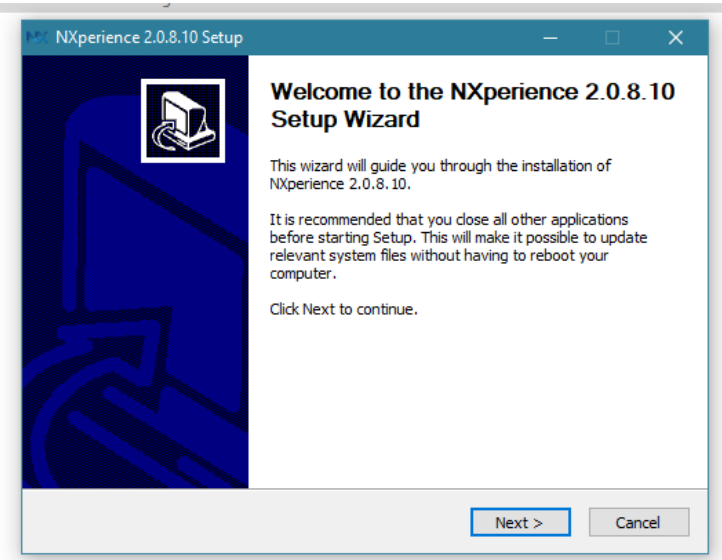

Beenden Sie das Setup mit "Finish".

Eine Marke der Albert Balzer AG

#### **5.2 NXPERIENCE SOFTWARE LÄUFT**

Wenn Sie NXperience öffnen, wird das Hauptfenster angezeigt:

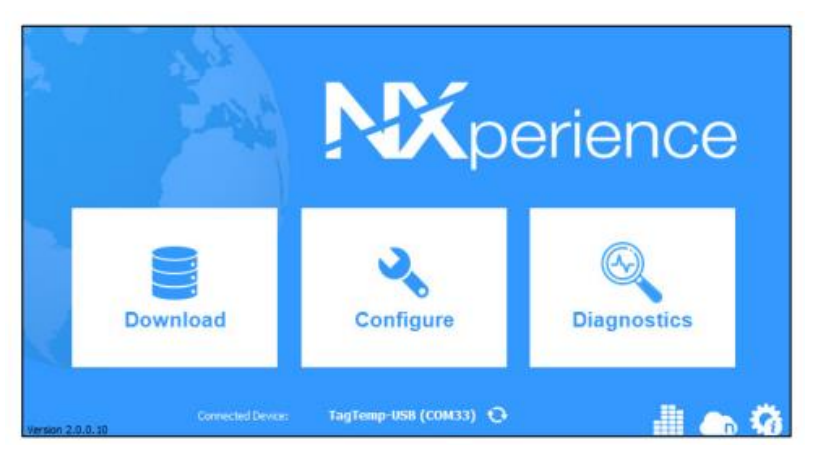

Wählen Sie "Configure" und dann auf "read Device".

#### **5.3 ALLGEMEINE EINSTELLUNG DER PARAMETER**

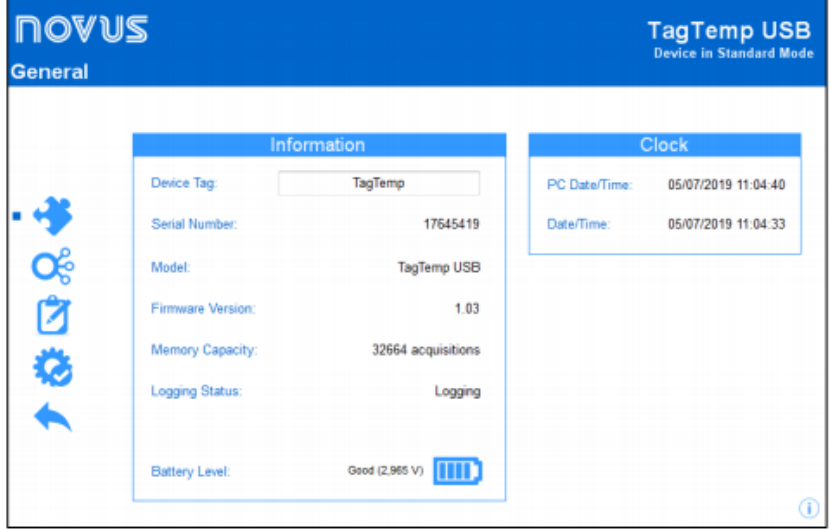

#### **INFORMATION:**

- **Geräte-Tag:** Hier können Sie einen Namen für den digitalen Kanal festlegen. Das Feld akzeptiert bis zu 16 Zeichen.
- **Seriennummer:** Zeigt die eindeutige Identifikationsnummer des Geräts an.
- **Modell**: Zeigt den Namen des Gerätemodells an.
- **Firmware-Version**: Zeigt die Version des Gerätes an.
- **Speicherkapazität**: Zeigt den Speicherplatz an, der frei für Aufzeichnungen ist.
- **Protokollierungsstatus**: Informiert, ob sich das Gerät registriert oder nicht.
- **Akkuladestand**: Zeigt den Akkuladestand des Geräts an.

Eine Marke der Albert Balzer AG

#### **UHR:**

• **PC-Datum/Uhrzeit**:

Zeigt Datum und Uhrzeit des Computers an.

• **Datum/Uhrzeit:**

Zeigt Datum und Uhrzeit des Geräts an, als es von der Software eingelesen wurde.

#### **5.2.2 KANALPARAMETER**

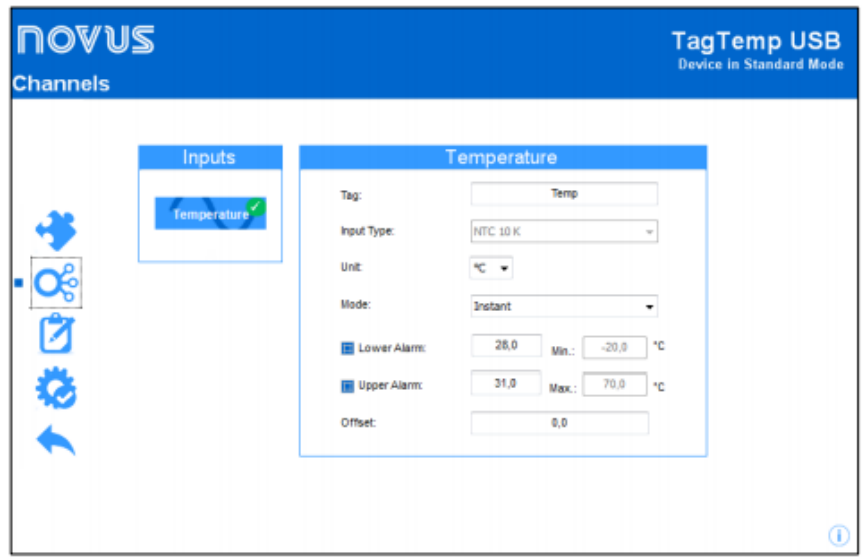

#### **TEMPERATUR**

## • **Tag**:

Hier können Sie einen Namen für einen Kanal als Identifikation während des Downloads festlegen. Das Feld erlaubt bis zu 16 Zeichen.

• **Eingabetyp**:

Zeigt den vom Gerät unterstützten Sensortyp an.

• **Einheit**:

Hier können Sie die Einheit ° C oder ° F definieren.

• **Modus**:

Hier können Sie festlegen, wie der gemessene Wert aufgezeichnet werden soll. Folgende Optionen haben Sie:

- o **Momente:** Der protokollierte Wert ist genau der Wert, der in jedem definierten Intervall gemessen wird. Die Messung erfolgt am Ende des definierten Intervalls. Der Mindestabstand der Intervallmessungen beträgt 5 Sekunden.
- o **Maximum**: Der protokollierte Wert ist der Maximalwert innerhalb von zehn aufeinanderfolgenden Messungen der vordefinierten Intervalle. Das Mindestintervall zwischen den Messungen sind 50 Sekunden.
- o **Minimum**: Der protokollierte Wert ist der Mindestwert innerhalb von zehn aufeinanderfolgenden Messungen der vordefinierten Intervalle. Das Mindestintervall zwischen den Messungen sind 50 Sekunden.
- o **Durchschnitt**: Der protokollierte Wert ist der Durchschnitt innerhalb von zehn aufeinanderfolgenden Messungen der vordefinierten Intervalle. Das Minimum zwischen den einzelnen Aufzeichnungen beträgt 50 Sekunden.

Eine Marke der Albert Balzer AG

• **Unterer Alarm**: Ermöglicht das Aktivieren und Konfigurieren eines unteren Alarms. (Diese Option ist nur verfügbar, wenn der Protokollstartmodus auf "Immediate start/Sofortstart" oder "Datum/Uhrzeit" eingestellt ist).

**Minimum**: Zeigt die Mindesttemperatur an, welches vom Gerät unterstützt wird.

• **Oberer Alarm**: Ermöglicht das Aktivieren und Konfigurieren eines höheren Alarms. (Option nur verfügbar, wenn der Protokollstartmodus auf "immediate start/Sofortstart" oder "Datum / Uhrzeit" eingestellt ist).

**Maximum**: Zeigt die Maximaltemperatur an, welches vom Gerät unterstützt wird.

• **Unterer Sollwert** (setpoint): Wenn die gemessene Temperatur niedriger als die, die im Parameter festgelegter Wert, dann wir das Gerät die Aufzeichnungen starten. (Option nur verfügbar, wenn der Protokollstartmodus auf "Sollwert/Setpoint" eingestellt ist).

**Minimum**: Zeigt die Mindesttemperatur an, welches vom Gerät unterstützt wird.

• **Oberer Sollwert** (setpoint): Wenn die gemessene Temperatur höher als der in diesem Parameter festgelegte Wert ist, startet das Gerät die Aufzeichnung. (Option nur verfügbar, wenn der Protokollstartmodus auf "Sollwert/Setpoint" eingestellt ist).

**Maximum**: Zeigt die vom Gerät unterstützte maximale Temperatur an.

• **Offset**: Ermöglicht kleine Anpassungen der Kanalwerte. Der konfigurierte Offset wird zu allen durchgeführten Messungen hinzugefügt. Für die Temperatureinstellung kann ein Versatz von bis zu ± 3 ° C (± 5,4 ° F) eingestellt werden. Dies ermöglicht es, den Temperaturmessfehler zu verringern (und sogar auf Null zu setzen).

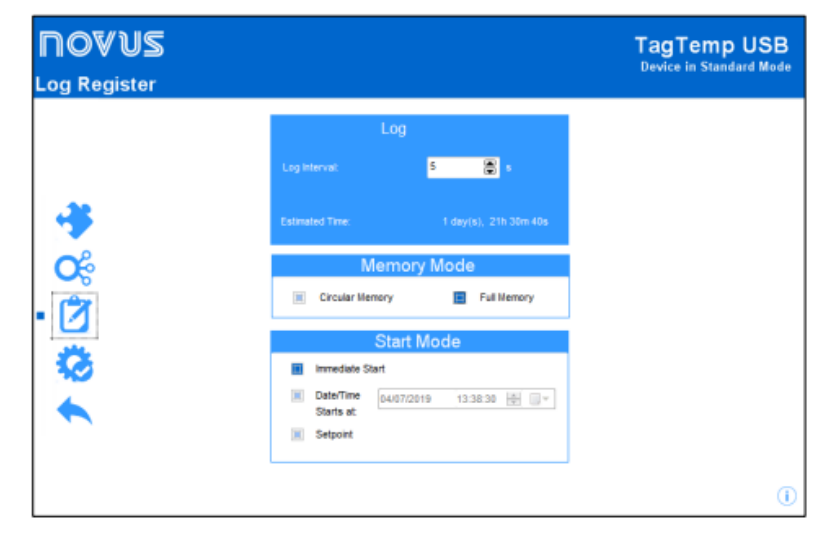

#### **5.2.3 KONFIGURATION DES LOG-REGISTERS**

**LOG**

- **Aufzeichnungsintervall**: Ermöglicht die Auswahl der Aufzeichnungsfrequenzen (in Stunden, Minuten oder Sekunden), die aufgezeichnet und gespeichert werden sollen.
- **Geschätzte Zeit**: Basierend auf dem festgelegten Wert, zeigt es an, wie lange es geschätzt dauert, bis der Speicher voll ist.

Eine Marke der Albert Balzer AG

#### **SPEICHERMODUS**

- **Dauer-Aufzeichnung:** (Wrap around): Die Messwerte werden ohne Unterbruch aufgezeichnet. Ist der Speicher voll, werden die alte Datensätze überschieben.
- **Voller Speicher:** Die Messwerte werden vollständig aufgezeichnet, bis der Speicher voll ist.

#### **START DER AUFZEICHNUNG**

Aufzeichnung können in drei verschiedenen Modi gemacht werden:

- **Sofort**: Starten Sie, sobald die Einrichtung fertig ist und wählen Sie OK
- **Datum**: Die Messwerte beginnen an einem vordefinierten Datum und einer vordefinierten Uhrzeit.
- **Sollwert (Setpoint)**: Die Aufzeichnung beginnt, sobald ein Temperatursollwert erreicht ist. Bei dieser Option wird der Sollwert in der Anzeige «Kanäle» definiert, in dem sich der Alarmparameter befindet.

#### **ENDE DER AUFZEICHNUNG**

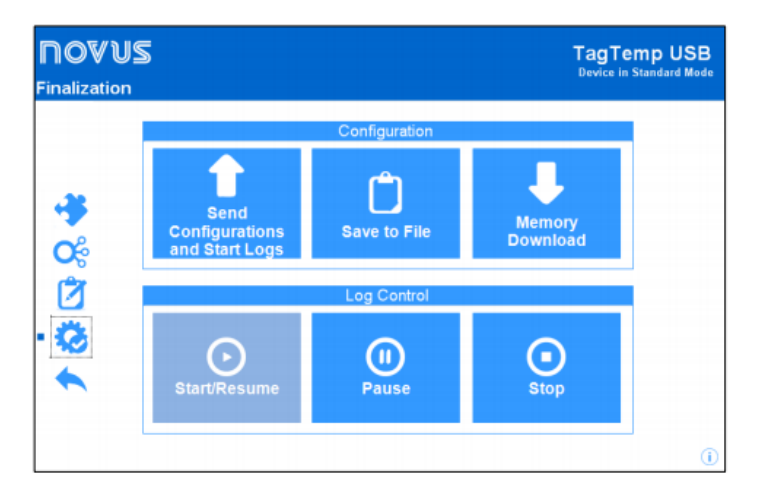

#### **EINSTELLUNGEN**

- **Einstellungen speichern und Protokolle starten:** Ermöglicht das Senden von Ihren getätigten Einstellungen an das Gerät zu übermitteln und die Aufzeichnungen zu starten.
- **Datei speichern:** Ermöglicht das Speichern einer Einstellungen in einer Datei, die später wieder verwendet werden kann.
- **Speicher-Download**: Ermöglicht das Herunterladen von Aufzeichnungen aus dem Speicher.

#### **LOG-STEUERUNG**

- **Start / Fortsetzen**: Ermöglicht das Starten oder Fortsetzen von Aufzeichnungen. Nach einer Pause werden die Aufzeichnungen gemäss den vorhergehenden Einstellungen fortgeführt.
- **Pause**: Ermöglicht das Stoppen von Protokollen und kann danach fortgesetzt werden.
- **Stopp**: Ermöglicht das dauerhafte Stoppen von Aufzeichnungen. Das Gerät wir erst neu registriert, wenn einen neue Einstellung vorgenommen wurde.

Eine Marke der Albert Balzer AG

### **5.3 DOWNLOADING UND DATENVISUALISIERUNG**

Die gesammelten Daten werden vom Gerät an den Computer gesendet. Die aufgezeichneten Daten können jederzeit nachgeschaut werden. Das ist am Ende der Aufzeichnung möglich oder während der Aufzeichnungsphase. Die Aufzeichnung wird nicht unterbrochen.

#### **5.3.1 DATEN HERUNTERLADEN**

Der Daten-Download erfolgt durch Klicken auf die Schaltfläche "Download Log" in der Download-Anzeige.

Während der Datenübertragung zeigt eine Statusleiste die verbleibenden Daten zum übertragen an. Die Dauer zum Herunterladen der Daten ist proportional zur Anzahl der Messwerte, welche aufgezeichnet wurden.

#### **5.3.2 DATEN VISUALISIEREN**

Am Ende der Übertragung werden die Daten grafisch angezeigt.

#### **5.3.2.1 TABELLENFENSTER**

Es ist möglich, einen Bereich des Diagramms zu vergrößern. Dazu kann über das Zoomsymbole in der Taskleiste zugegriffen werden. Es ist auch möglich, einen Bereich aus dem Diagramm auszuwählen, um ihn zu vergrößern. Klicken und Ziehen Sie die Maus, um einen Zoombereich zu erstellen, beginnend mit der oberen linken Ecke im Diagrammbereich.

Die Grafikkurven können mit einem Rechtsklick und vertikal gezogen werden. Ziehen Sie die Maus nach oben und unten.

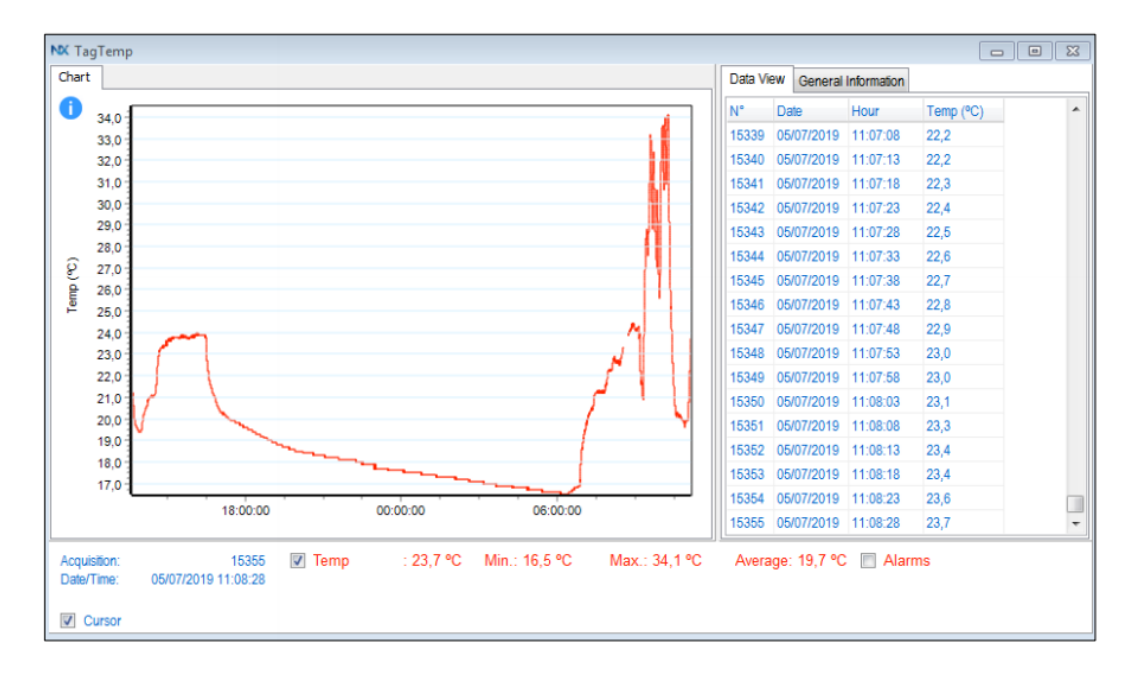

Eine Marke der Albert Balzer AG

#### **5.3.2.2 MESSWERT-TABELLENFENSTER**

Die Werte werden in Tabellenform angezeigt und enthalten die Messzeit und den Messwert.

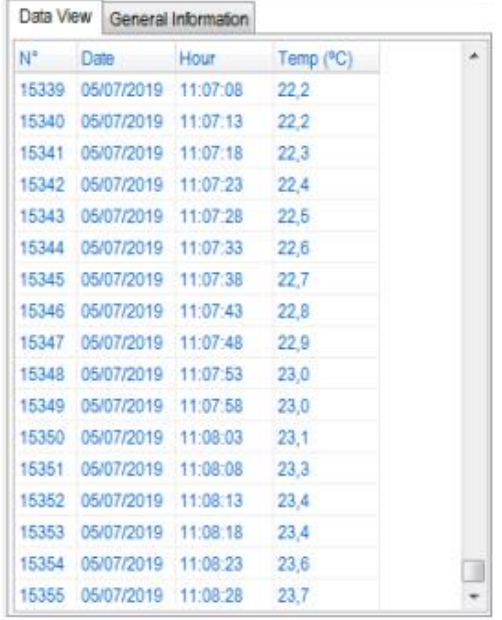

#### **5.2.3 Allgemeine Informationstabelle**

Dieses Fenster zeigt einige Informationen zum Geräten, deren Daten gerade gelesen wurden und deren Konfiguration.

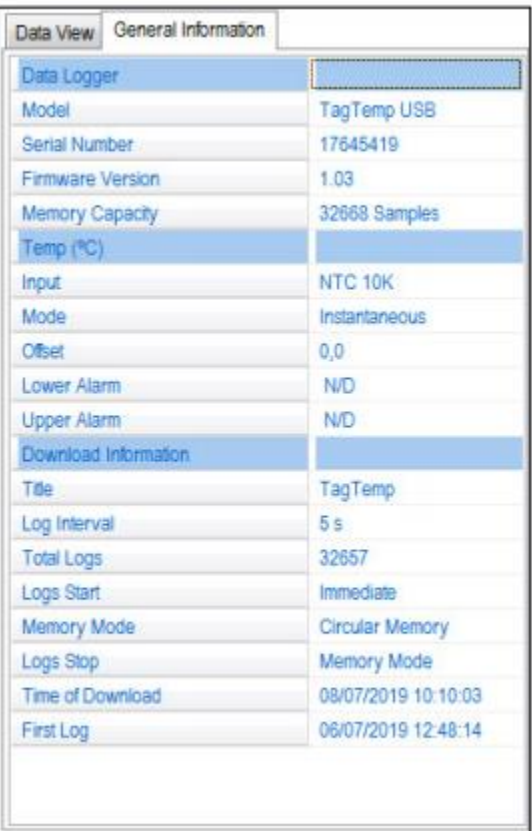

Eine Marke der Albert Balzer AG

### **6 LOGCHART II-SOFTWARE**

#### **6.1 INSTALLIEREN VON LOGCHART II**

Bitte nehmen Sie die Bedienungsanleitung in Englisch zur Hand. Die Bedienungsanleitung der LogchartII-Software ist nur in Englisch erhältlich.

### **7. BATTERIEWECHSEL**

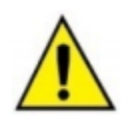

Ersetzen Sie die Batterie ausschliesslich durch die Panasonic Lithiumbatterie Typ

CR 2032.

Bei Verwendung einer anderen Batterie besteht Brand- oder Explosionsgefahr.

Gehen Sie wie folgt zum Auswechseln der Batterie vor:

Entfernen Sie die Kunststoffabdeckung.

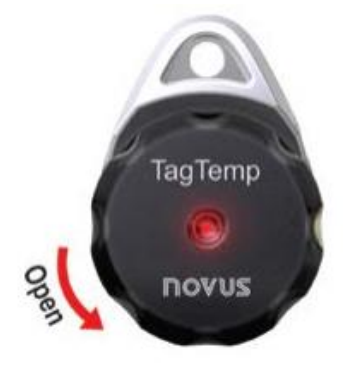

Bild 9

Entfernen Sie mit einem kleinen Schraubenzieher vorsichtig die Leiterplatte und die Batterie

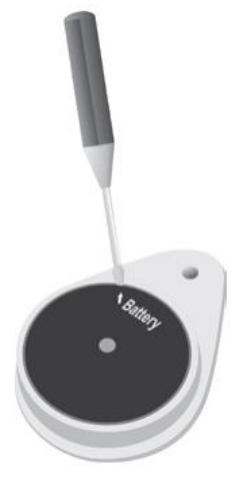

Bild 10

Legen Sie eine neue Batterie ein und bringen Sie die Elektronikplatine wieder in das Gehäuse.

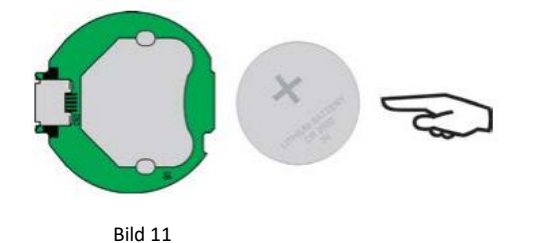

Eine Marke der Albert Balzer AG

DATENLOGGER24.CH

Verbinden Sie den USB-Stecker vorsichtig mit der Batterie nach unten zeigend.

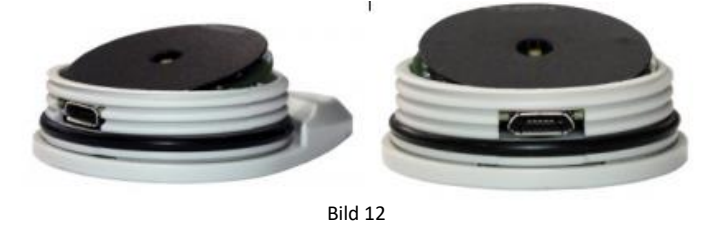

### **8. DIE HÄUFIGSTEN GEFUNDENEN PROBLEME**

Das LED blinkt nicht:

Die LED blinkt schwach und je nach der Helligkeit der Umgebung ist es schwer zu erkennen, ob es blinkt oder nicht. Überprüfen Sie nochmals, ob es doch wirklich nicht blinkt.

Die Kommunikation mit dem Gerät ist fehlgeschlagen:

- Stellen Sie sicher, dass der COM-Port richtig ausgewählt und kein anderes Programm den selben Port benützt.
- Stellen Sie sicher, dass kein physisches Hindernis das Infrarotsignal blockiert.
- Stellen Sie sicher, dass das Kabel gut mit dem PC-Anschluss verbunden ist.
- Stellen Sie sicher, dass der ausgewählte Port kein Problem darstellt.

#### **9. BESONDERE PFLEGE**

Beachten Sie beim Umgang mit dem Gerät und dem Akku folgendes:

- Wenn Sie das Gerät öffnen, vermeiden Sie die Berührung der Elektronik sowie die Leiterplatte wegen der Möglichkeit der Elektrostatischen Entladungsschäden.
- Achten Sie auf die Batterie Polarität.
- Beim Schließen müssen die Abdeckung und ihre Dichtung richtig montiert und zusammengesetzt werden, um die Gehäusedichtung zu gewährleisten.
- Gebrauchte Batterien müssen gemäß den örtlichen Vorschriften entsorgt werden. Versuchen Sie nicht, diese aufzuladen, zu demontieren oder zu heizen. Explosionsgefahr.

### **10. GARANTIE**

Die Garantiebedingungen finden Sie auf unserer Website [www.novusautomation.com/warranty.](file:///C:/Users/Carola.000/Desktop/www.novusautomation.com/warranty)

Datenlogger 24.ch, c/o Albert Balzer AG, Werbhollenstrasse 52, CH-4143 Dornach 061 703 93 93 oder [info@datenlogger24.ch](mailto:info@datenlogger24.ch)